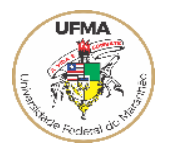

## **SOLICITAÇÃO DE CADASTRO PARA ACESSO E/OU HABILITAÇÕES AO SIASG**

Com o objetivo de obediência às normas que permeiam as contratações públicas federais no âmbito desta entidade, seguem abaixo as instruções a serem seguidas para acesso ao módulos do sistema compras.gov pelos integrantes das equipes de planejamento responsável pelo planejamento de compras para a UFMA.

A solicitação DE CADASTRO PARA ACESSO E/OU HABILITAÇÕES AO SIASG se dá por formalização do pedido através do SEI.

- Seil 으 Usuário Senha 8 **ACESSAR** Autenticação em dois fatores
- 1. Após acessar o SEI, com Usuário e Senha:

2. Clique em *Iniciar Processo*, conforme a imagem:

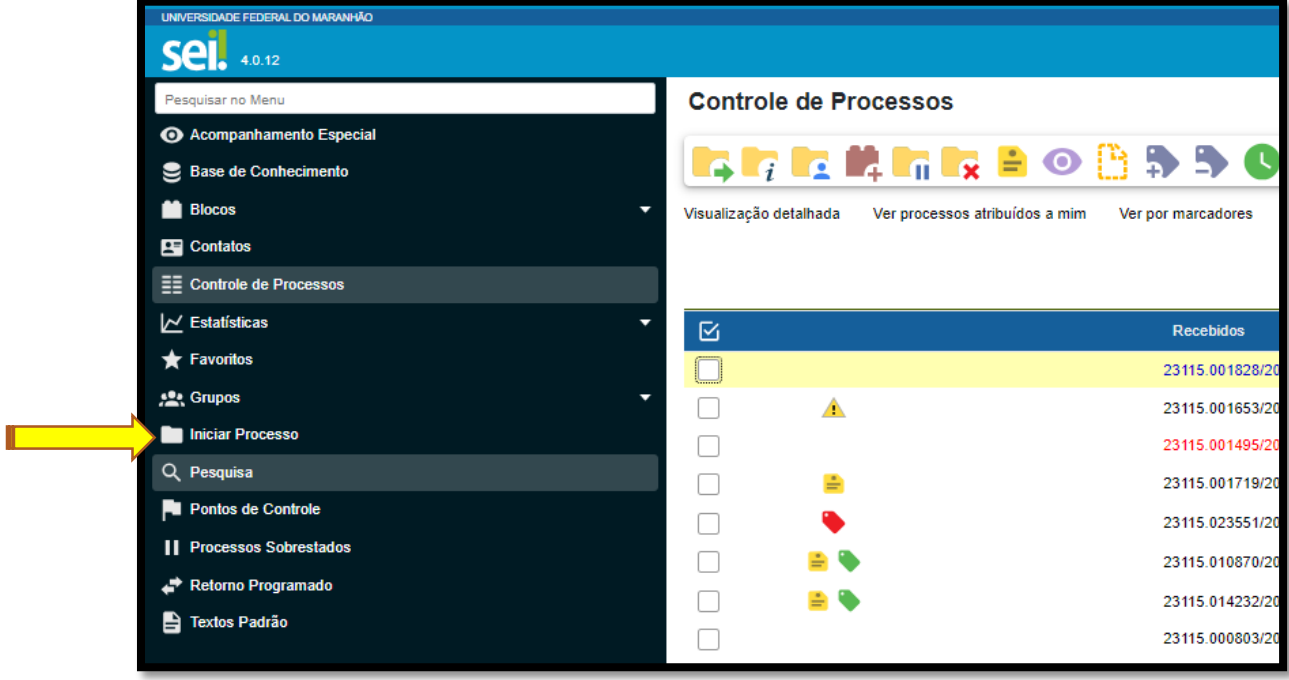

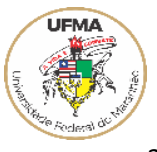

## 3. Escolha o Tipo do Processo:

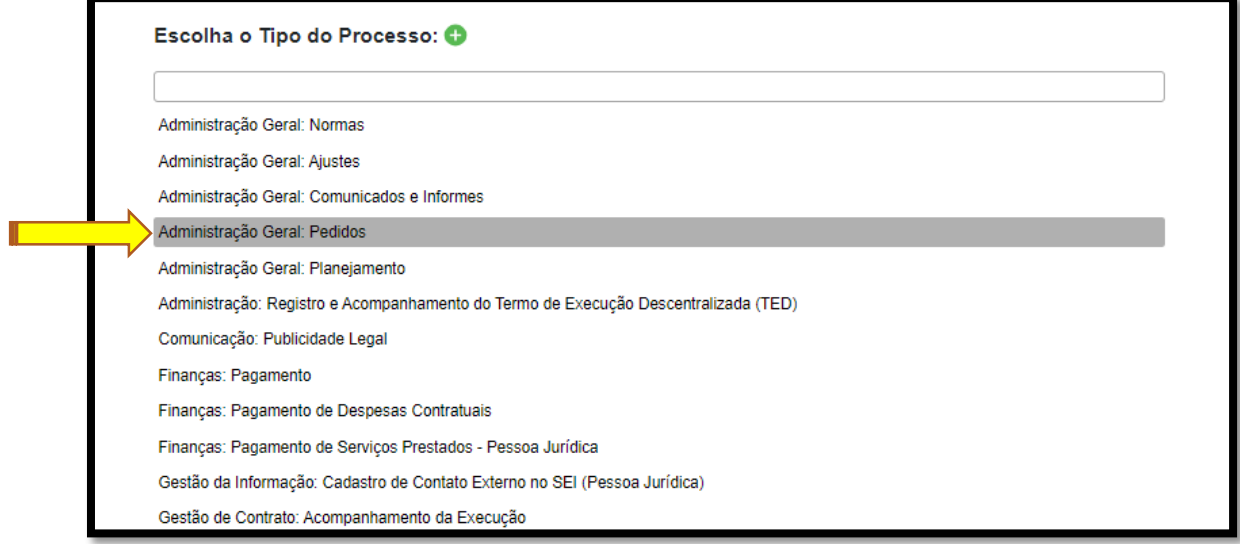

4. Na próxima tela preencha:

# Especificação: **SOLICITAÇÃO DE CADASTRO PARA ACESSO E/OU HABILITAÇÕES AO SIASG**

Nível de Acesso: **Público**

 $\mathbb T$  . The set of  $\mathbb T$ 

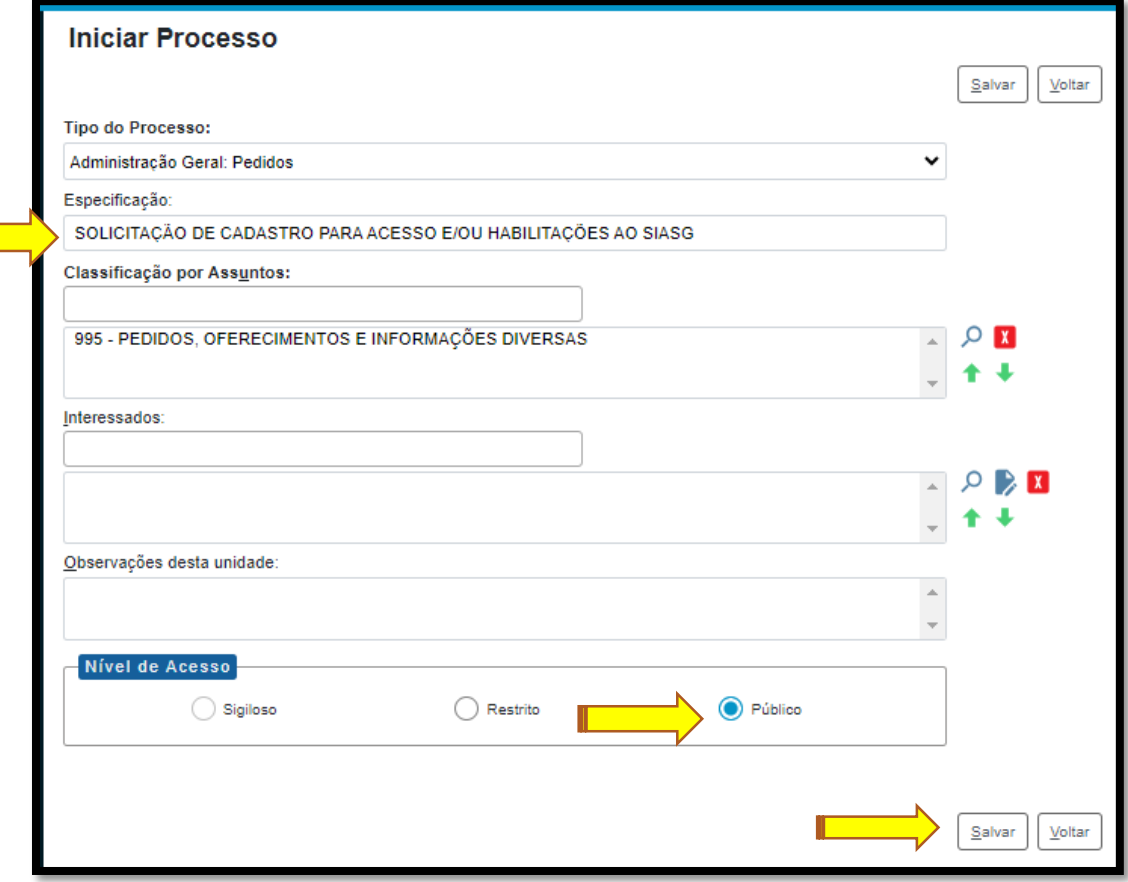

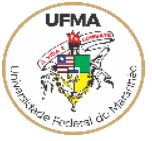

5. Inserir **Oficio** direcionado à PPGT solicitando autorização do Ordenador de Despesas para liberação de acesso ao sistema compras.gov aos servidores constantes nos formulários em anexo.

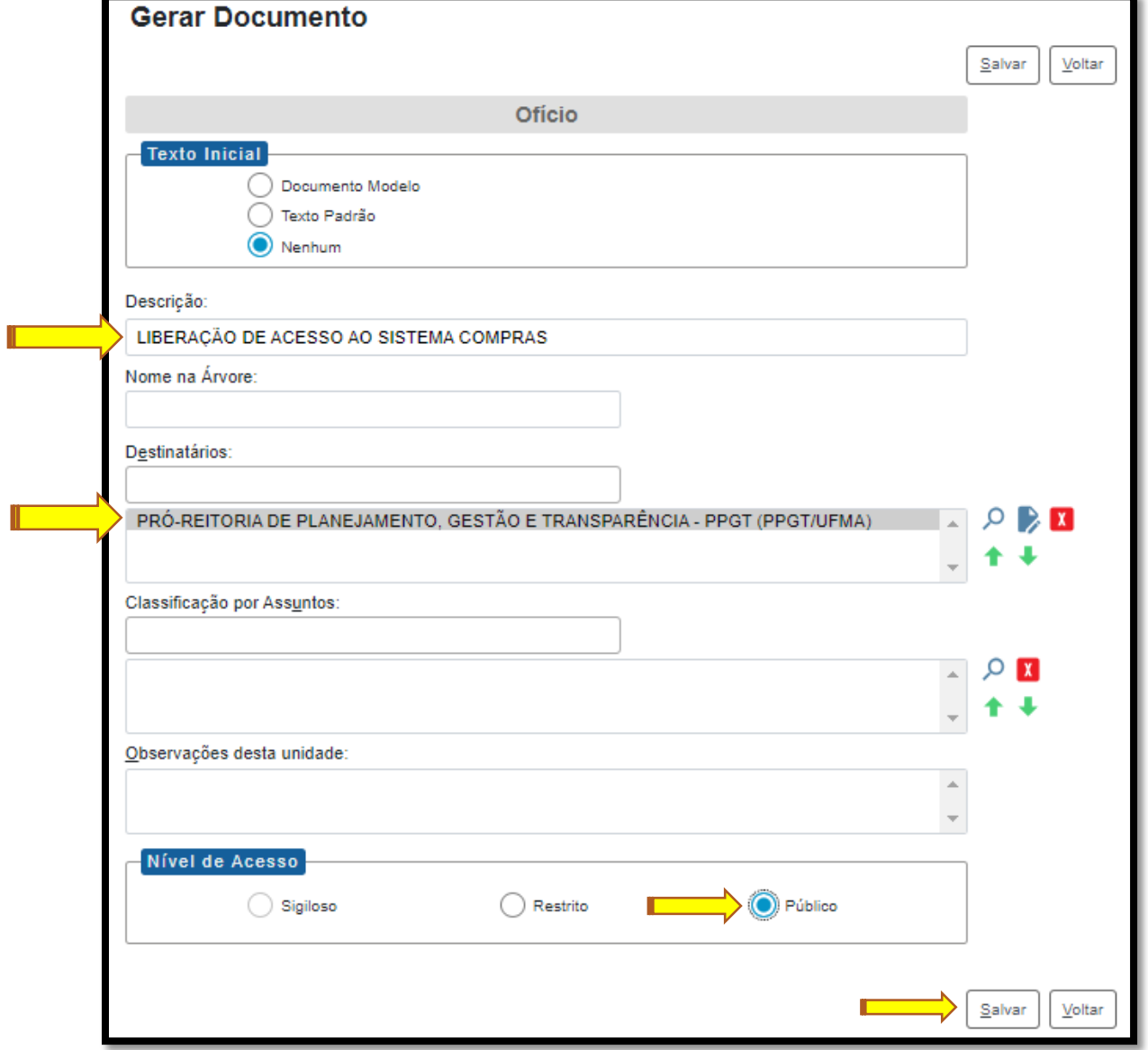

## SUGESTÃO: Texto Padrão - Ofício:

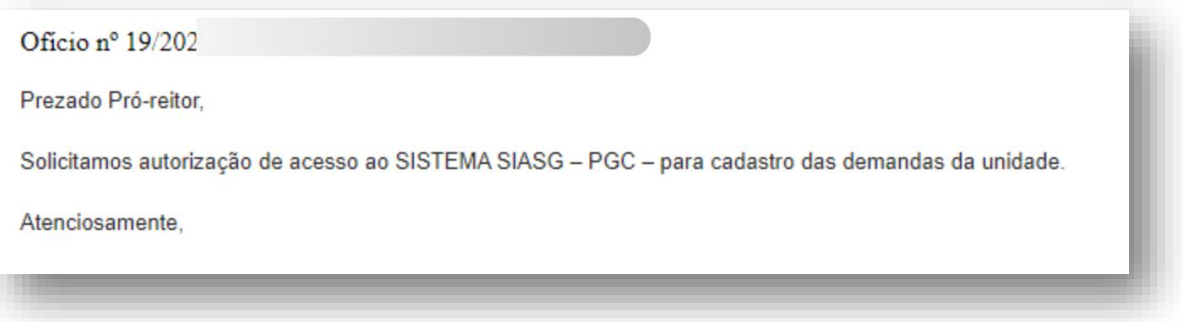

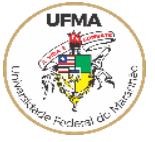

6. Inserir o formulários SEI **Cadastro para Acesso e/ou Habilitações ao SIASG** (1 para cada servidor).

 $\equiv$ 

Clique em Incluir Documento

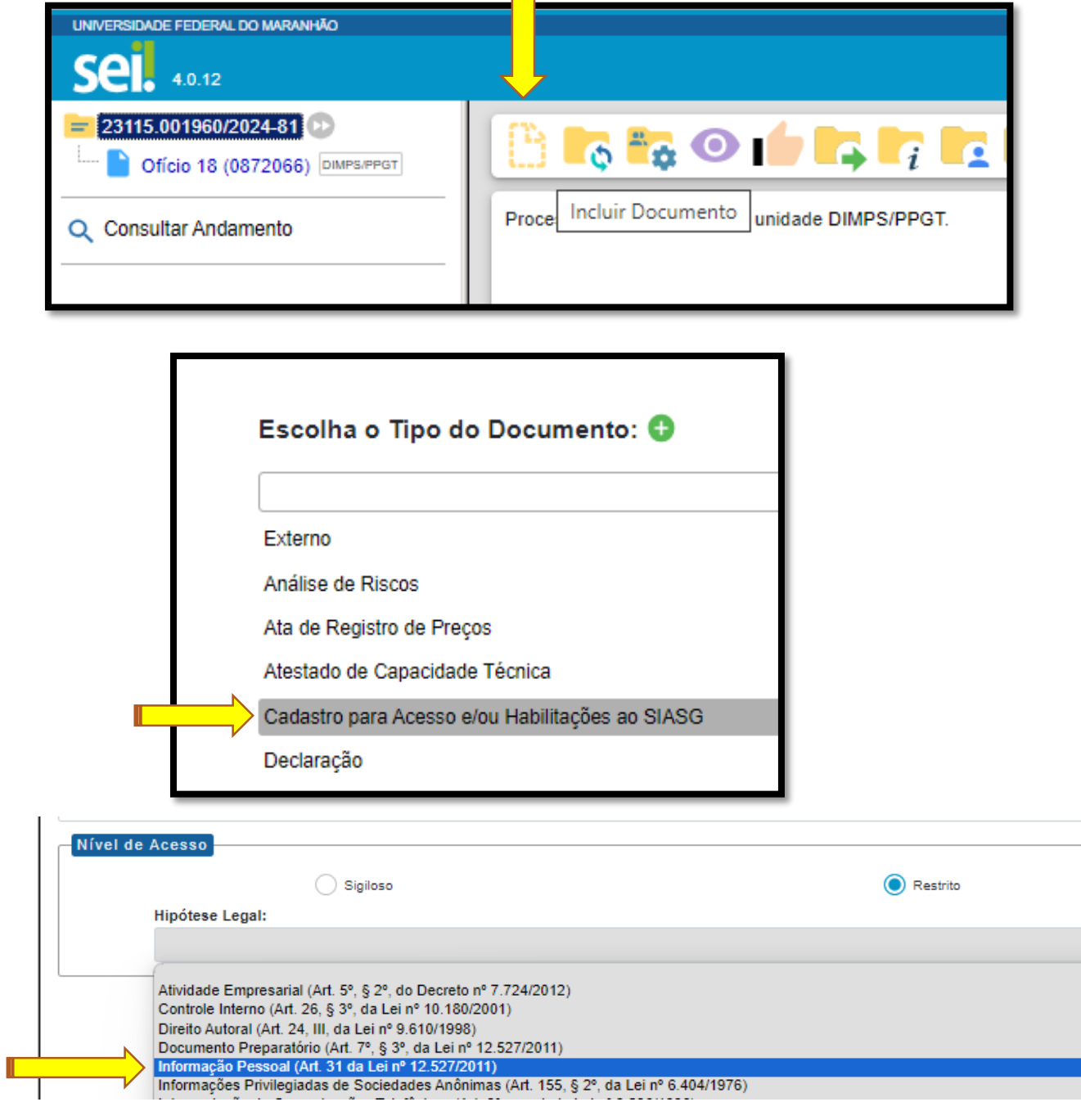

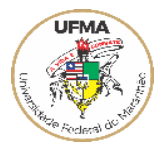

# Preencha todas as informações solicitadas no **FORMULÁRIO - CADASTRO PARA ACESSO E/OU HABILITAÇÕES AO SIASG**

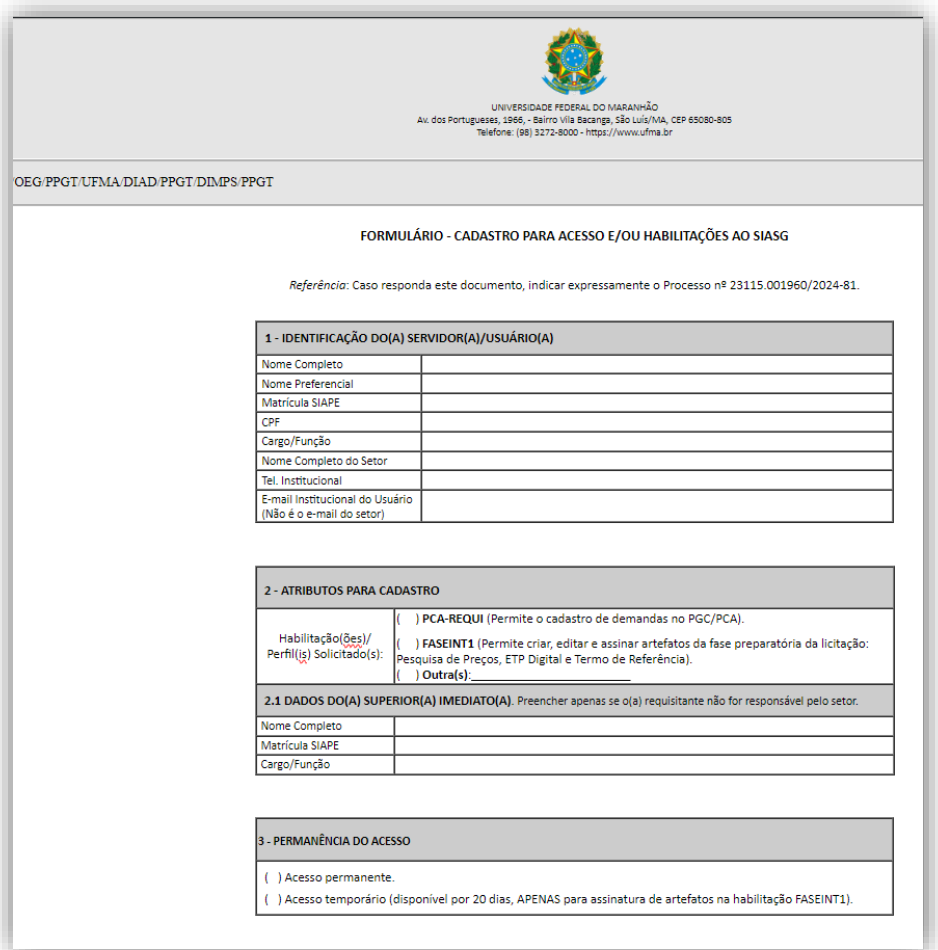

#### ATENÇÃO PARA O PREENCHIMENTO CORRETO DAS HABILITAÇÕES SOLICITADAS E A PERMANENCIA DO **ACESSO**

#### **Acesso Permanente:**

Justificativa: O acesso permanente é concedido a indivíduos que lidam rotineiramente com os programas do compras.gov.br. Exemplo:

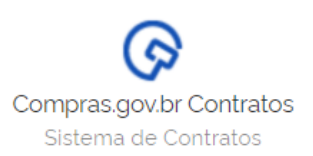

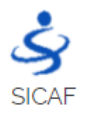

Sistema de Cadastramento Unificado de Fornecedores

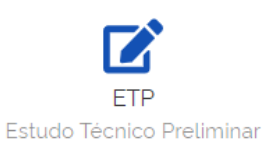

#### **Acesso Provisório:**

Justificativa: O acesso provisório é concedido a usuários cujo envolvimento com o programa de compras é temporário ou específico para projetos pontuais. Exemplo: (assinatura de documentos)

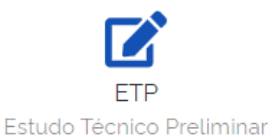

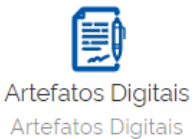

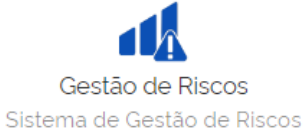

#### ASSINAR O FORMULÁRIO, TANTO O SERVIDOR REQUERENTE QUANTO O SUPERIOR IMEDIATO

7. Enviar o Processo à Pró-Reitoria de Planejamento Gestão e Transparência (PPGT).

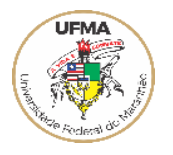

8. O Pró-reitor irá analisar o pedido e enviará o processo à Divisão de Material, Patrimônio e Serviços/PPGT. Sendo aprovado o pedido, o solicitante receberá por e-mail pessoal institucional as informações de acesso e senha provisória.

#### **Informações Complementares**

#### **Primeiro Acesso**

#### **1) Alteração da senha recebida (senha provisória)**

A senha é enviada para o e-mail cadastrado no SIASG, ou seja, para o e-mail institucional pessoal: [usuário@ufma.br.](mailto:usuário@ufma.br.)

Para alterar a senha para uma senha pessoal, acesse:

a) https:/[/www.gov.br/compras/pt-br/](http://www.gov.br/compras/pt-br/)

b) No canto direito da tela, clique em **Acesso ao Sistema.** Veja:

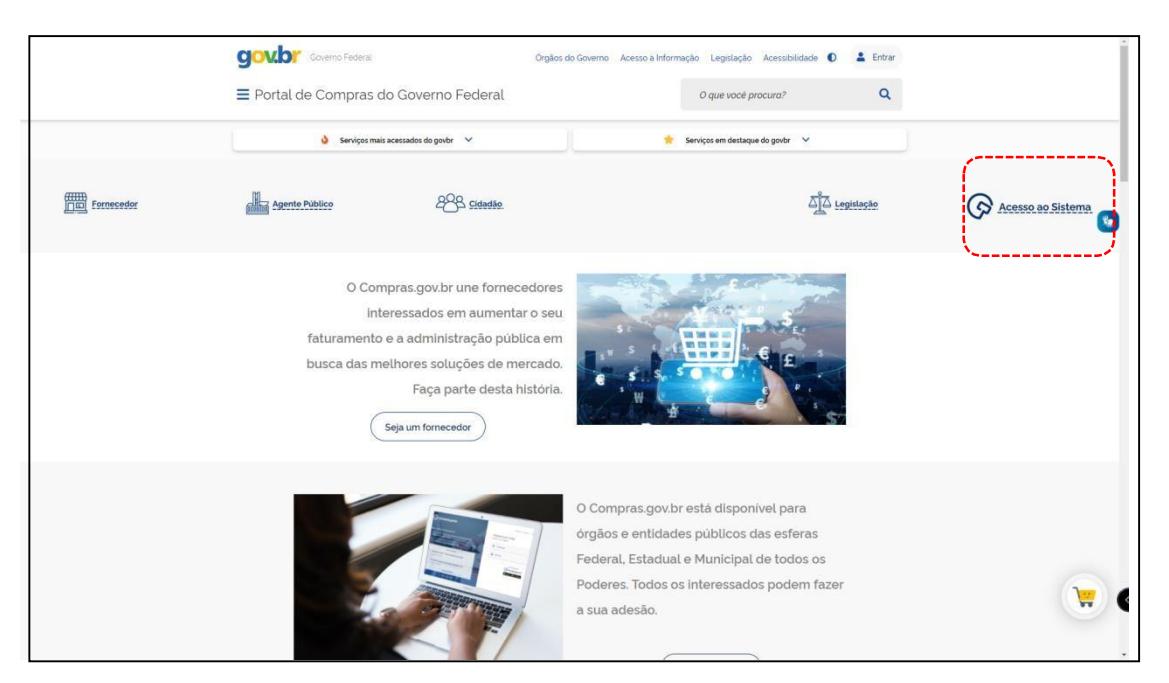

c) Clique na seta correspondente ao "Governo":

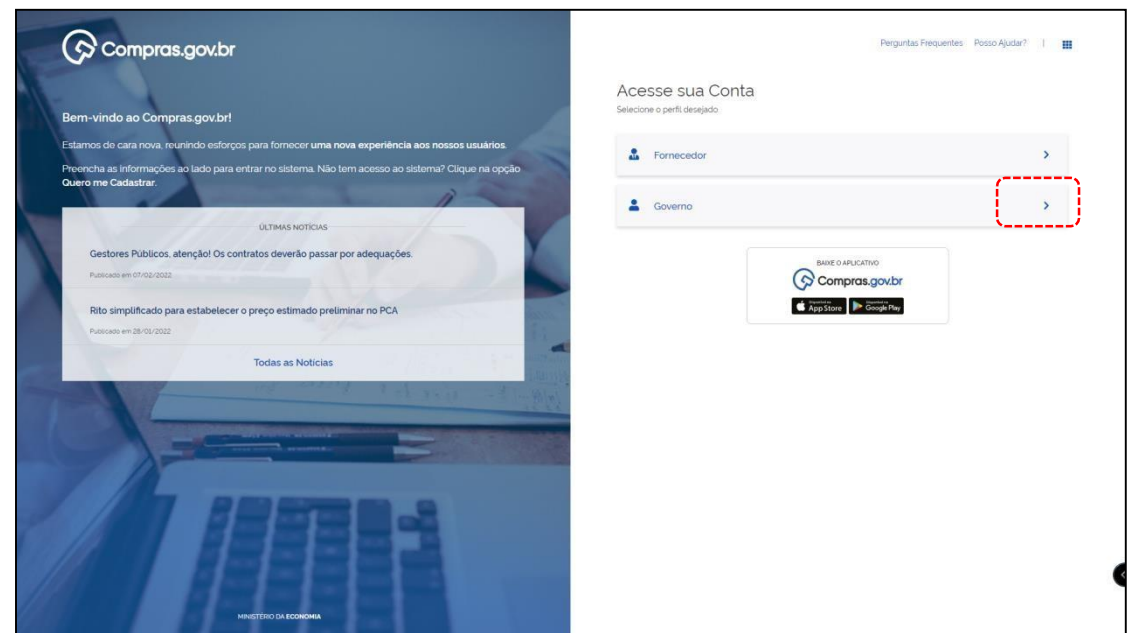

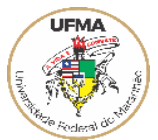

#### d) Clique em **Alterar senha de acesso**:

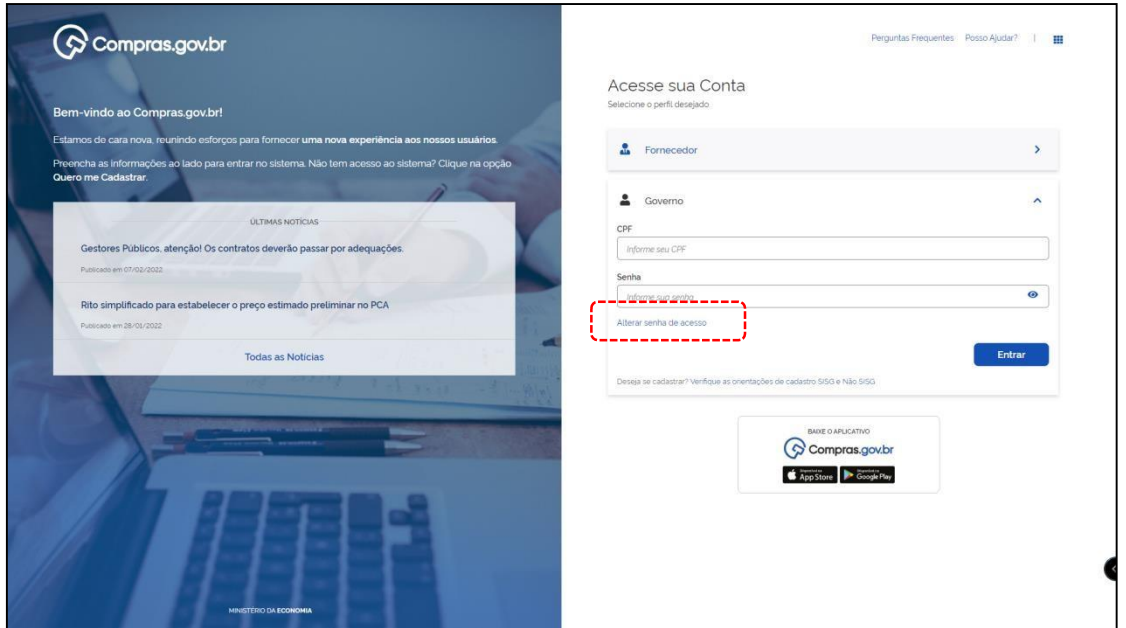

e) Informe o CPF, a senha atual (provisória), crie uma nova senha e repita a nova senha. Depois clique em Confirmar:

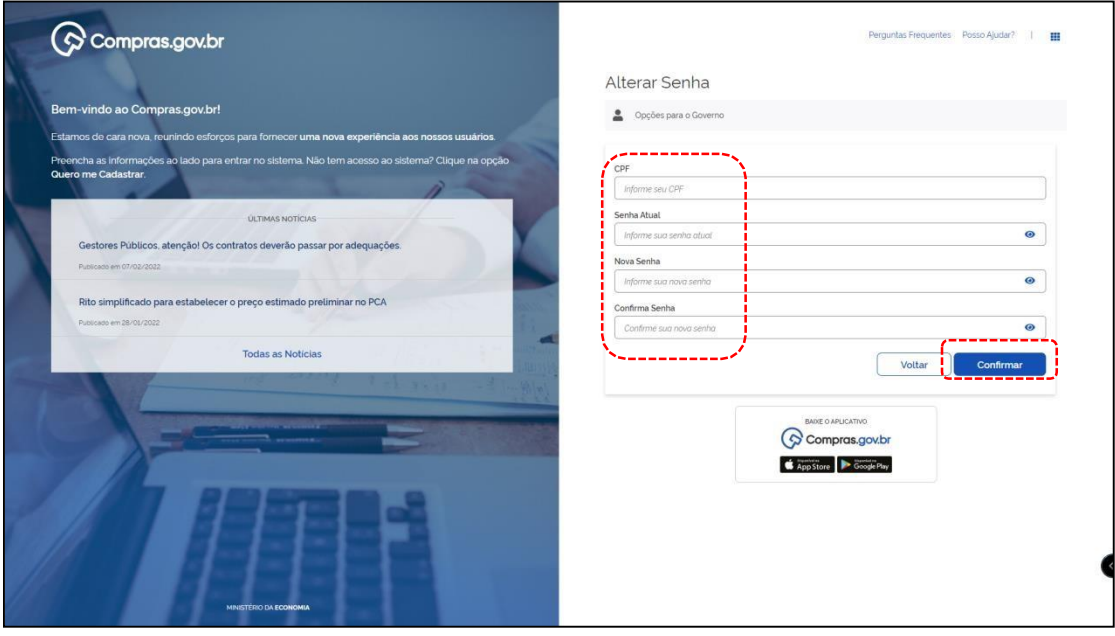

f) Orientações quanto a nova senha:

- i. Não poderá ter parte do seu nome;
- ii. Não poderá ter caracteres repetidos;
- iii. Deverá possuir letras, números e caracteres especiais;

Sugestão: Escolha uma senha que lembre algo que você goste ou que esteja marcando o seu momento:

Ex: Netflix1# Viajar1# Familia5!@ Sorvete33# Ferias\$67& Futebol9# Concurso22# UFMA23\$ Saude12\$# Natureza45@ Leitura7#

#### **GENTILEZA ANOTAR SUA NOVA SENHA**

g) Após o cadastro da nova senha aparecerá a mensagem **Troca de senha efetuada com sucesso**. Clique em **Voltar** e acesse normalmente ao sistema.

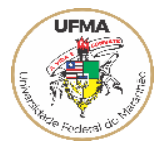

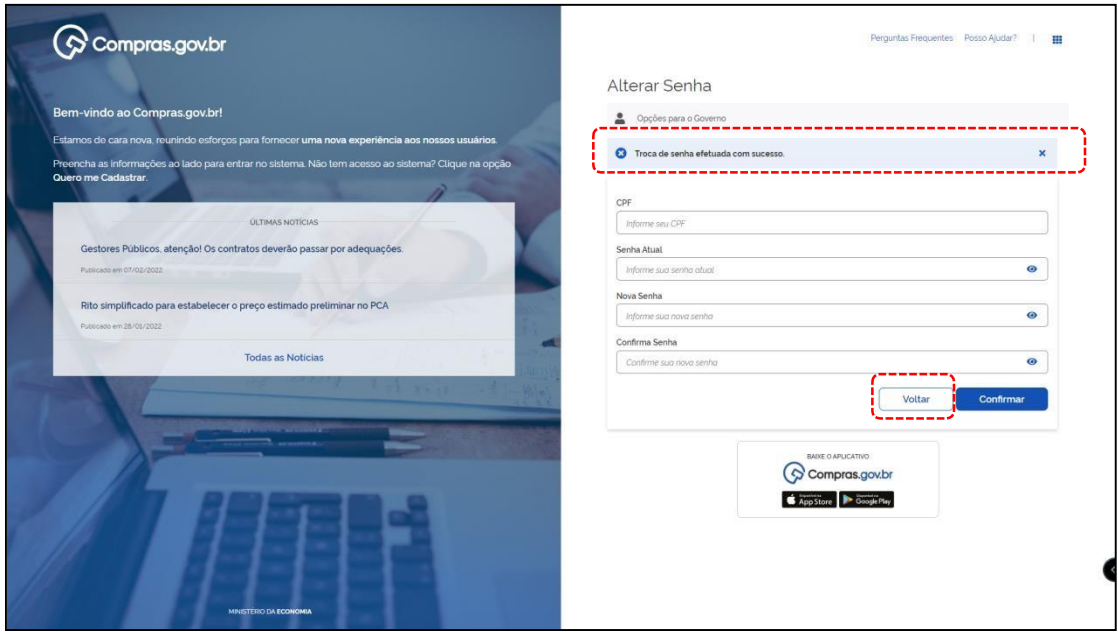

**ATENÇÃO**: Se digitar a nova senha mais de três vezes errada, será revogada/bloqueada. Após duas tentativas sem sucesso, tente somente no dia seguinte.

=====================================================================

#### **2) Senha Expirada**

A senha permanente cadastrada expira em aproximadamente 30 dias, devendo ser continuamente alterada após essa expiração. Caso sua senha esteja expirada, siga os passos abaixo:

#### a) Clique em **Alterar senha de acesso:**

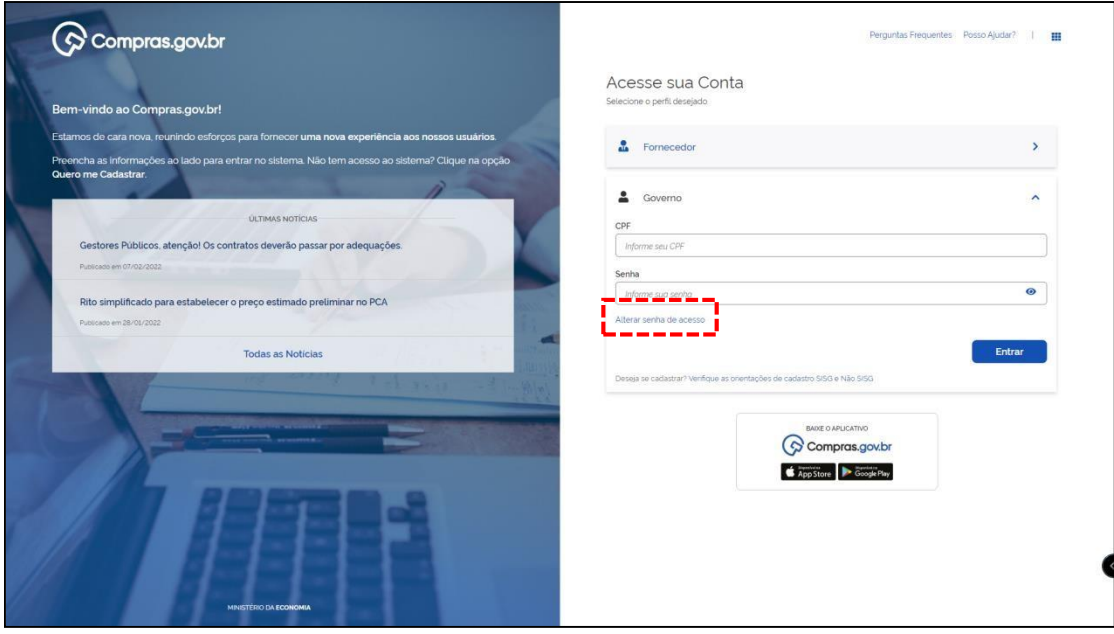

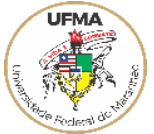

a) Informe o CPF, a senha atual (provisória), crie uma nova senha e repita a nova senha. Depois clique em Confirmar:

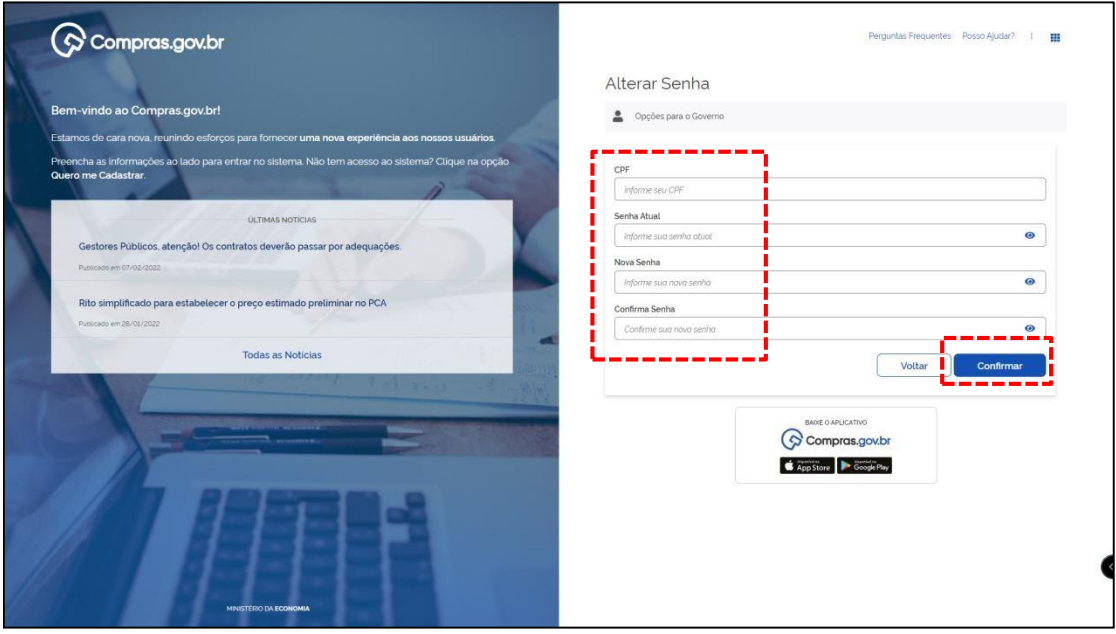

Sugestão: Escolha uma senha que lembre algo que você goste ou que esteja marcando o seu momento:

Ex: Netflix1# Viajar1# Familia5!@ Sorvete33# Ferias\$67& Futebol9# Concurso22# UFMA24\$ Saude12\$# Natureza45@ Leitura7#

## **GENTILEZA ANOTAR SUA NOVA SENHA**

b) Após o cadastro da nova senha aparecerá a mensagem **Troca de senha efetuada com sucesso**.Clique em **Voltar** e acesse normalmente ao sistema.

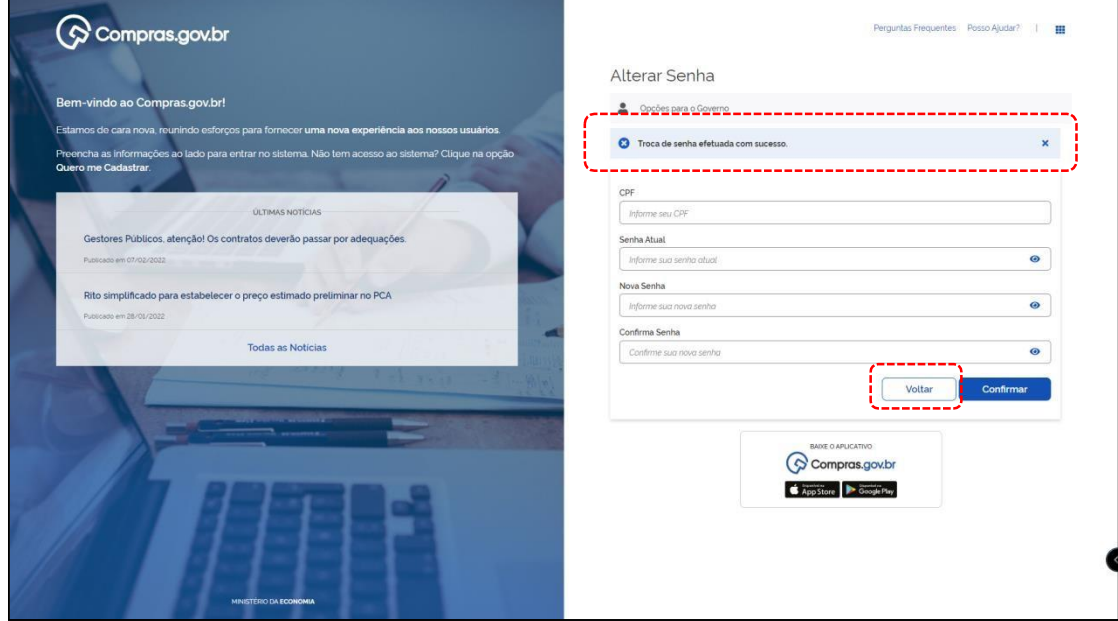

**ATENÇÃO**: Se digitar a nova senha mais de três vezes errada, será revogada/bloqueada. Após duastentativas sem sucesso, tente somente no dia seguinte.

=====================================================================

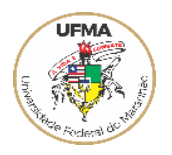

#### **3. Usuario Revogado**

Após longo período de inatividade ou erro reiterado da senha o sistema irá revogar o acesso do usuário. Para solicitar reativação de acesso via e-mail para o endereço:

[patricia.batista@ufma.br](mailto:patricia.batista@ufma.br)

# Acesse sua Conta

Selecione o perfil desejado.

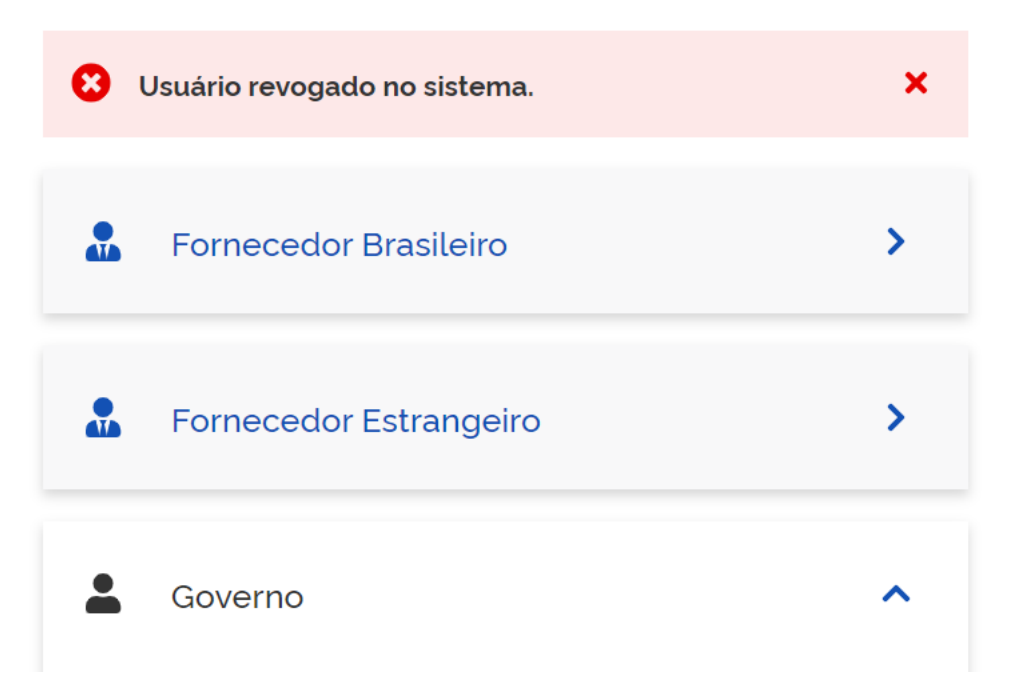